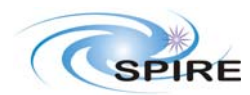

# **Introduction**

This document describes the Short Functional Test (SFT) procedures to be executed on the SPIRE CQM at ESTEC during the STM2 test. These procedures are a subset of those appearing in **RD01** and were successfully validated during the EQM test campaign as described in **RD02**.

# **Scope**

All the procedures in this document can be run with the instrument either warm or cold (He I and He II conditions). This procedure is only applicable to the STM2 tests.

# **Change Record**

Issue 1.0, 06/10/2006 – First version.

# **Applicable Documents**

# **Reference Documents**

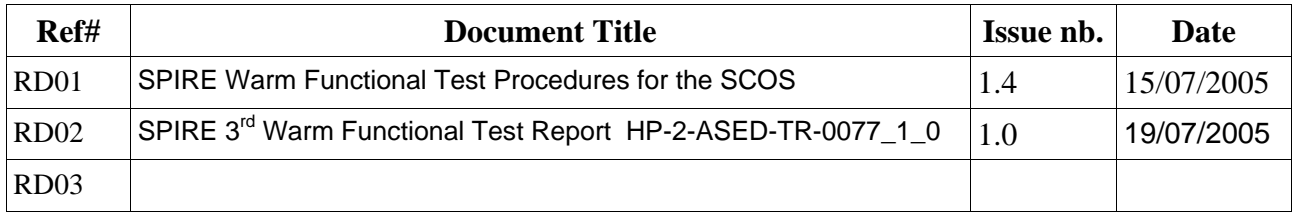

# **Constrains**

Some procedures can only be run after integration – where appropriate this is clearly indicated in the preconditions section of each procedure.

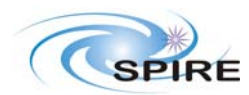

### **Test Configuration**

The STM2 SPIRE Warm Units consist of the SPIRE AVM1 DPU and the DRCU QM2 electronics The WU will be commanded using an ILT like configuration where the ground station SCOS2000 sends TCs via TestControl to the CDMS simulator and this forwards the commands to the SPIRE WU. The following sections give a description of the required HW/SW configuration for these tests.

### **Hardware configuration**

- DPU MAIN Power (HSDPU J01) is connected to power supply.
- DRCU MAIN Power (HSFCU J05) is connected to power supply.
- SPIRE AVM1 DPU is interconnected with SPIRE QM2 DRCU.
- SPIRE CQM FPU is connected to the DRCU QM2 electronics.
- SPIRE DPU AVM1 is to CDMS simulator on HSDPU J03. (1553 Mil Bus)
- CDSM Simulator is connected via LAN to I-EGSE
- I-EGSE workstations are interconnected via LAN.

### **Software configuration**

- OBSW 2.0.C Resident on SPIRE AVM1 DPU EEPROM.
- BSW 2.0 Resident on SPIRE AVM1 PROM.
- CDMS Simulator v2.5 installed on CDMS Simulator NT 4.0 workstation.
- SPIRE Build #195 ( HCSS build #691) installed on HOSQLA4-2
- SCOS2.3eP5 installed on HOSS2K4-2
- Versant 6.0.5 installed on HOSQLA4-2
- Java runtime 1.4.2 installed on HOSQLA4-2

### **Prerequisites for starting the tests:**

### **On HOSQLA4-2 the following applications must be running/ installed:**

- Router and Gateway are running.
- SPIRE build of the HCSS and QLA installed.
- Test Database has been created on data server.
- Test Control Server is running.
- Telemetry ingestion is running.
- Packet Display running.
- QLA running and connected to the router.

### **On HOSS2K4-2 the following applications must be running/ installed:**

- SCOS is running on I-EGSE.
- Manual Stack Task started on SCOS
- TOPE is running

### **On CDSM Simulator workstation the following applications must be running/ installed:**

- CDMS Simulator executable is installed.
- CDMS Simulator is running. SPIRE Nominal Bus List selected.

Indications on how to start up these several applications are given in next section.

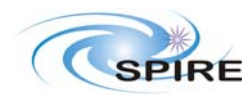

# **Instrument EGSE (I-EGSE) set up (ON THIS ORDER)**:

### **HOSQLA4-2:**

- **Router start up**: type *router R* on a console. (open a console by clicking on the shell symbol icon on the task bar on the bottom of the screen)
- **Gateway start up**: type *router S - scosapids 1280,1282,2038* on another console.
- **Packet Display start up**: type *PacketDisplay* in another console.
- **Telemetry ingestion start up**: type *tmingestion* in another console.
- **Test Control Server start up**:
	- o On a terminal of the same account (sops23e) were SCOS is running (on HOSS2K4-2) type *xauth list*
	- o Take the first row (whole row) of the result of the previous command and past it on the terminal were you are going to execute testcontrol (ON HOSQLA4-2) by typing: *xauth add "the first row of the result of xauth list"*
	- o Then on the same terminal (on HOSQLA4-2) type *testcontrol-server* in another console.
- **QLA start up**: type *qla* on a console*.* 
	- o When the application has started on the *PacketReceiver* labelled window select type of connection *router*. Select the correct host for router connection (in this case is the same hosgla4-2.

### **HOSS2K4-2:**

- **SCOS2000 start up**:
	- o type *s2k.start* on a console. (open a console by clicking on the shell symbol icon on the task bar on the bottom of the screen)
	- o On the main SCOS window select the *EGSEsrv* labelled button and press start on the bottom left of the SCOS main window, then continue on the pop-up window.
	- o Several tasks will start, wait for a bar to appear on the top and bottom of the screen and all selected tasks to go to green.
	- o On that bar press the Users button and on the pop-up window log in as User: Matt password : Matt Role: SOFT 001 ( drop menu on the role button)
	- o Then Select the *EXIF* labelled button and press start on the bottom left of the SCOS main window, then continue on the pop-up window.
	- o A new window will appear .On this window, select tasks labelled EXIF\_TMM,EXIF\_CHM,EXIF\_TM1,EXIF\_CH1,TOPE1 and button and press start on the bottm left of the SCOS main window, then continue on the pop-up window.
	- o Wait for TOPE window (elongated window) to appear.
	- o On the main SCOS window select the MON1 and MON2 tasks and press start on the bottom left of the SCOS main window, then continue on the pop-up window.
	- o On the MON2 task select the CDMS Simulator HK display and verify that the numbers displayed are refreshing. This proves that there is telemetry arriving at SCOS from the router.
	- On the main SCOS window select MSTK1 task and press start on the bottom left of the SCOS main window, then continue on the pop-up window.

### **On CDMS Simulator NT workstation:**

- **CDMS Simulator start up**: double click over the CDMS Labview icon on the desktop
- When the CDMS Sim gui appears single click over the *Launch Command Router Interface* labelled button.
- On the pop-up window enter the IP (192.168.202.110) + port (9877) setting for the router (defaults should appear)
- On the next pop-up window enter on the blank window the name CDMS\_SIM then single click the send command labelled button

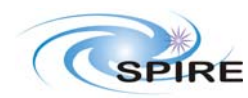

• On the drop down menu labelled NAME\_CLIENT select ADD\_CLIENT an don the blank window enter first: 0x500 then single click the send command labelled button and then clear this number and enter 0x7F6 and repeat action.

### **General instructions for executing test procedures**

- This document gives step-by-step instructions on how to perform each test on the sections below.
- The procedures are listed here in the order in which they are expected to be performed. They start with procedures for switching on SPIRE and carrying out SFTs before finally switching off SPIRE at the end of the tests.
- The procedure tables include blank boxes where the actual values of parameters can be noted. Based on the comparison with the expected values the success or failure of a step should be recorded in the final column of the table.
- The last row in a procedure table should be used to record the overall Pass/Fail result of each test.

# **Duration of SFTs**

The total duration for execution of these SFTs is ~ **30-45 minutes.** 

### **SPIRE Switch On and Switch Off procedures**

The appendices at the end include specific switch on and switch off sequences for the SPIRE instrument. To switch off from standby mode without performing any SFTs, or in the case of a cryostat anomaly, the sequence of procedures listed in Appendix 2 should be executed.

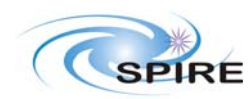

# **Detailed Test Procedures**

**Procedure: SPIRE-STM2-DPU-ON Version: 1.0 Date: 6th October 2006 Purpose: To switch on the SPIRE DPU and start generating housekeeping Duration: ~ 1 minute Pass/Fail Criterion: SPIRE OBS starts and Nominal and Critical HK reports are generated at nominal rates (1Hz and 0.5Hz respectively).** 

### **Preconditions:**

- 28V Power Supply to the DPU is available
- SPIRE MIB is imported in the SCOS database.
- SCOS, TOPE and the CDMS Simulator are up and running
- DPU AND OBS PARAMETERS display is selected on SCOS

# **Initial Configuration:** SPIRE Warm Electronics (DPU and DRCU) are switched off

#### **Procedure Steps:**

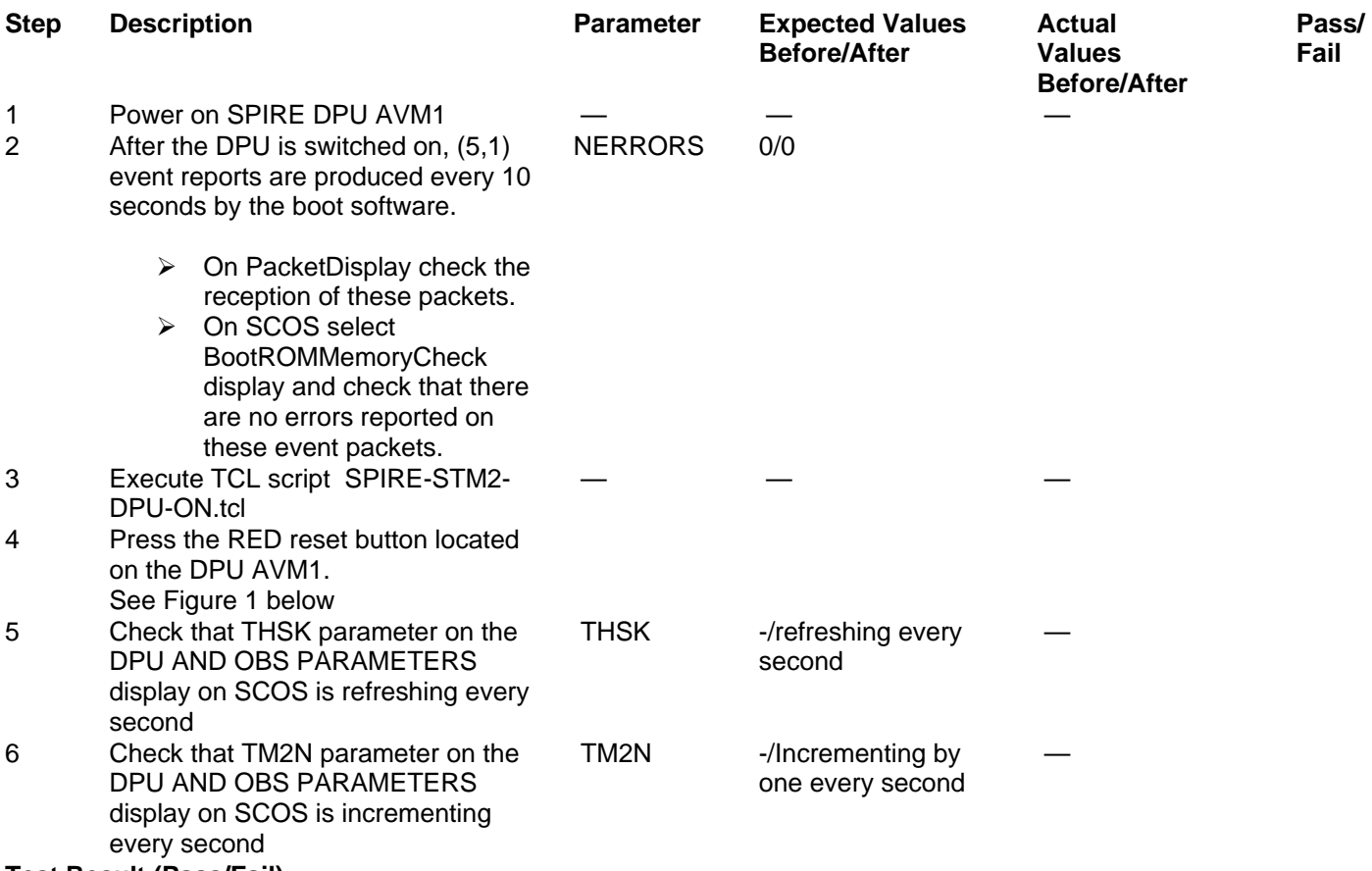

**Test Result (Pass/Fail):** 

**Final Configuration:** SPIRE DPU is on but the DRCU is still off **Contingency:** Power OFF SPIRE DPU. Wait for 1 minute and then repeat the process.

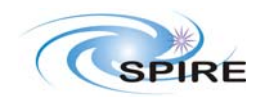

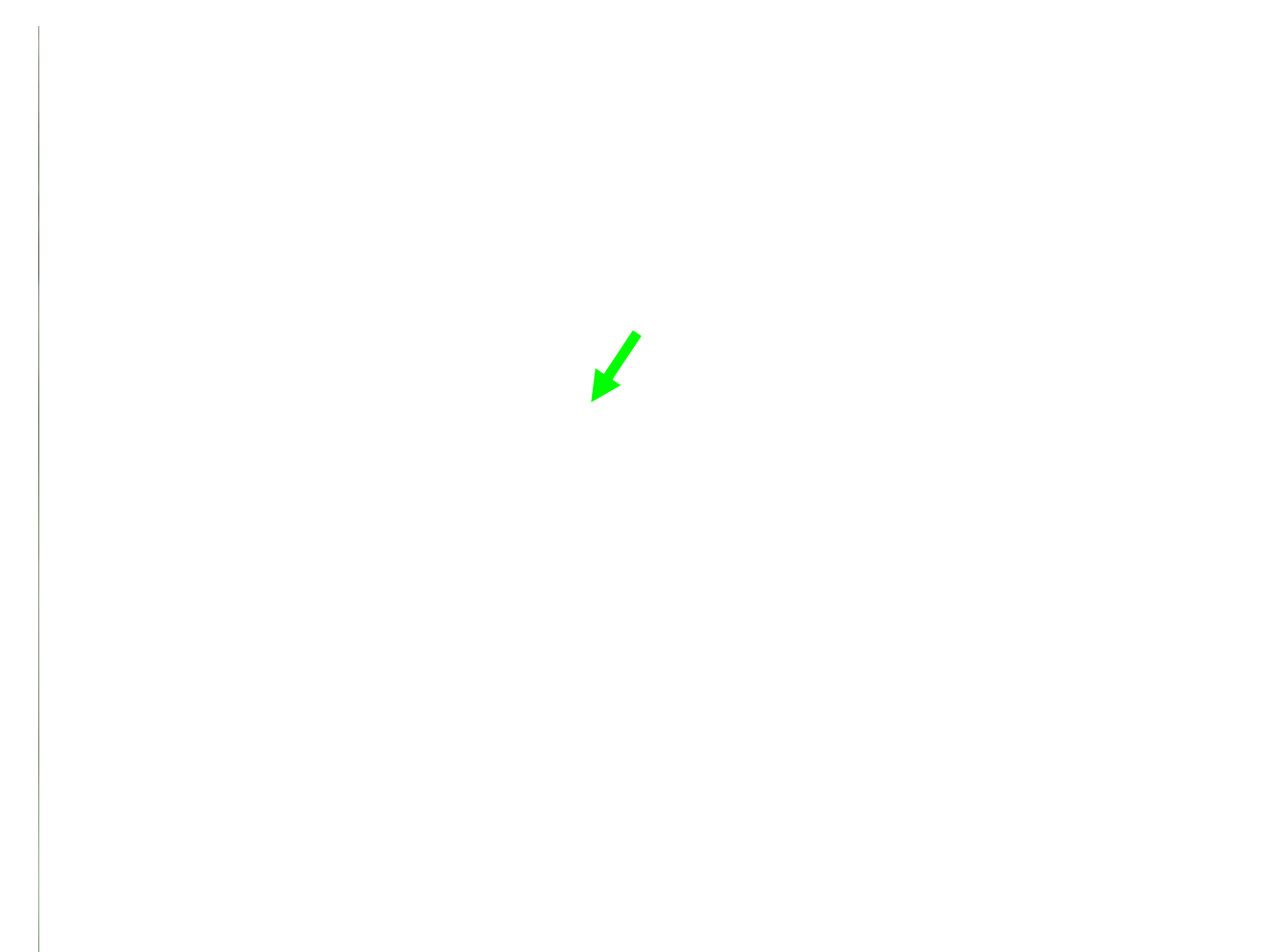

**Figure 1 SPIRE AVM1 DPU.** The DPU red reset button is located on the front panel near to J09 connector, indicated by the green arrow**.** 

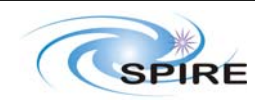

**Procedure: SPIRE-STM2-DRCU-ON Version: 1.0**  Date: 6<sup>th</sup> October 2006 **Purpose: To switch on the SPIRE DRCU and start generating housekeeping Duration: ~ 5 minutes Pass/Fail Criterion: SPIRE DRCU QM2 voltages are nominal.** 

### **Preconditions:**

# **Initial Configuration:**

- SPIRE DPU is on and generating HK
- DRCU is switched off
- DPU and OBS PARAMETERS display is selected on SCOS

# **Procedure Steps:**

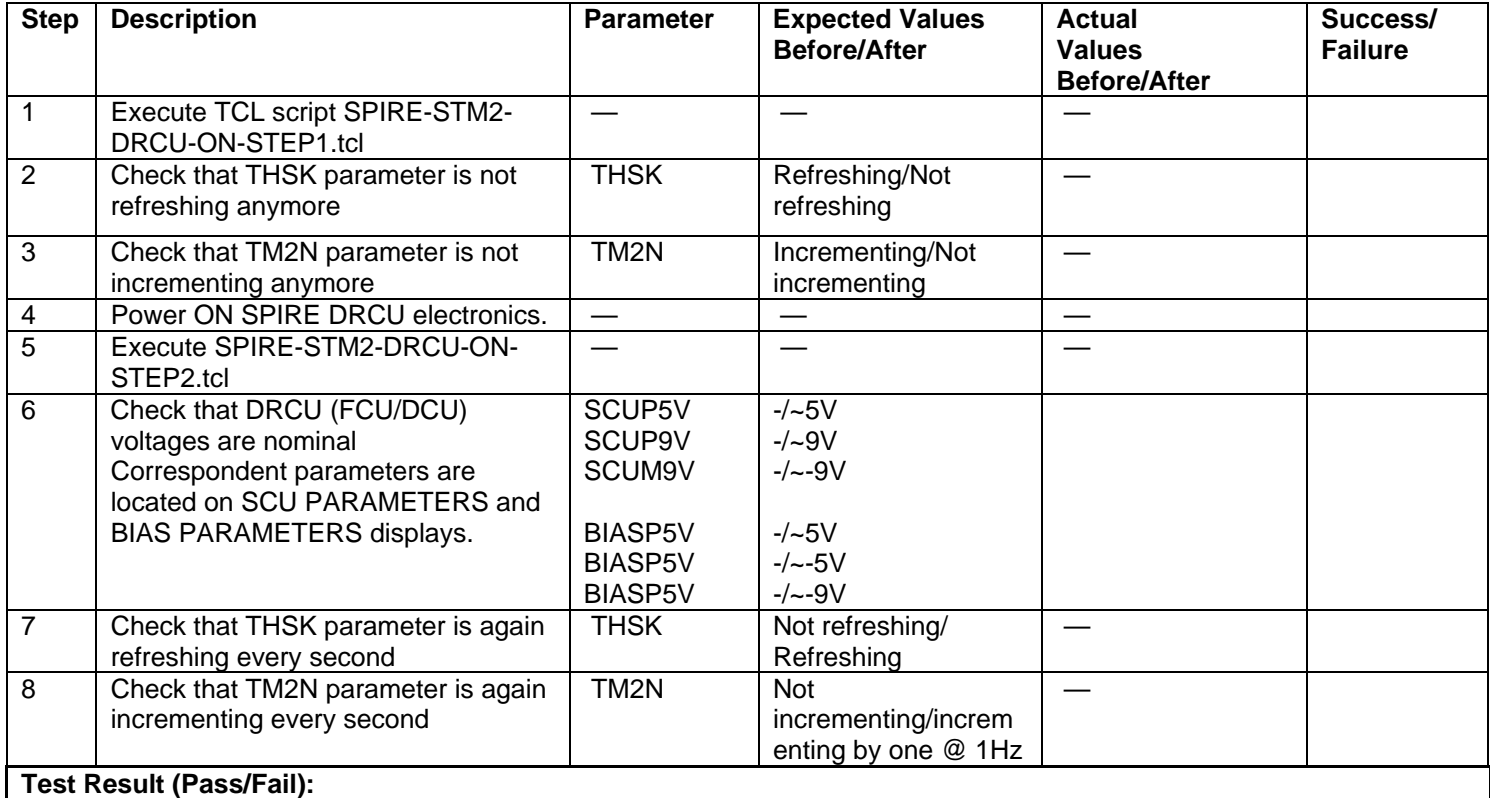

#### **Final Configuration:**

- SPIRE DPU and DRCU are both on
- HK generation is on

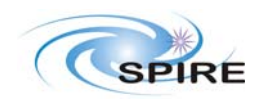

# SPIRE Procedure

SPIREShort Functional Test (SFT) Procedure for STM2 Test A.A.Aramburu

**Procedure: SPIRE-STM2-FUNC-SCU-01 Version: 1.0 Date: 6th October 2006 Purpose: SCU science packet generation check Duration: ~ 1 minute Pass/Fail Criterion: 31 SCU Nominal Science Frames are received at SCOS.** 

# **Preconditions:**

# **Initial Configuration:**

- SPIRE DPU is on and generating HK
- DRCU is switched ON
- SCU PARAMETERS display is selected on SCOS

# **Procedure Steps:**

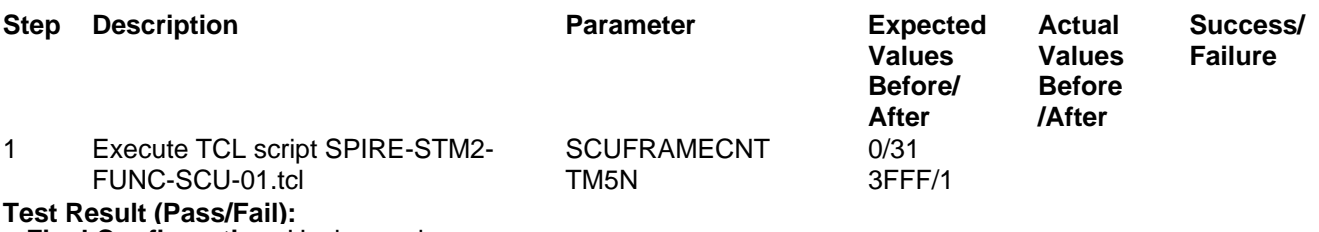

**Final Configuration:** Unchanged

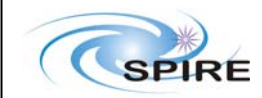

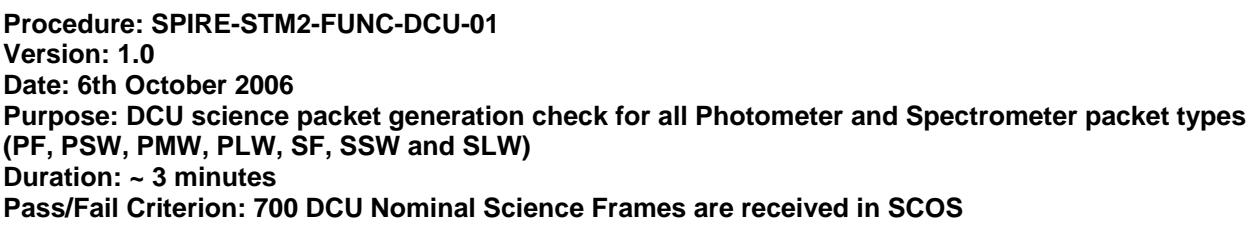

**Preconditions:** 

**Initial Configuration:** 

- SPIRE DPU is on and generating HK
- DRCU is switched ON
- DCU PARAMETERS display is selected on SCOS

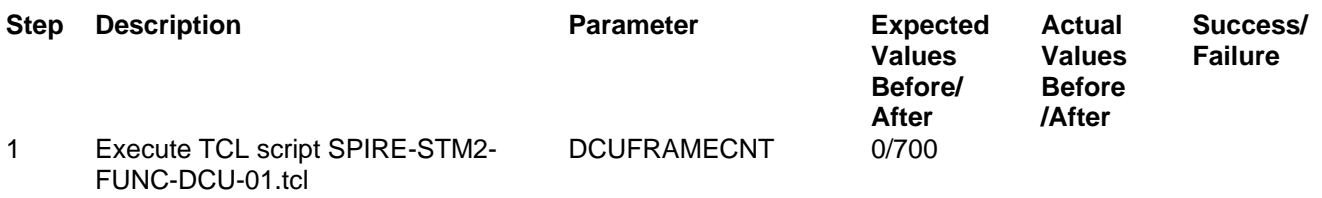

**Final Configuration:** Unchanged **Test Result (Pass/Fail):** 

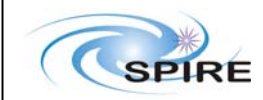

**Date: 6th October 2006 Purpose: Photometer LIAs switch on Duration: ~ 1 minute Pass/Fail Criterion: Photometer LIA boards show a rise in their temperature while switch ON** 

**Preconditions: The Photometer and Spectrometer LIAs are switched off** 

### **Initial Configuration:**

- SPIRE DPU is on and generating HK
- DRCU is switched ON
- SCU PARAMETERS display is selected on SCOS

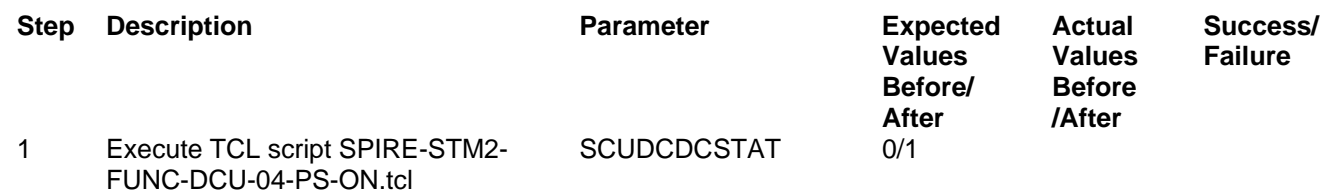

**Test Result (Pass/Fail):** 

**Final Configuration:** The Photometer and Spectrometer LIAs are on.

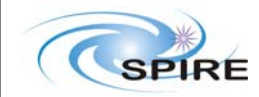

**Procedure: SPIRE-STM2-FUNC-SCU-04 Version: 1.0 Date: 6th October 2006 Purpose: Photometer Calibrator check Duration: ~ 2 minutes Pass/Fail Criterion: Measured PCAL voltage/current agrees with expected values (+/- 10%).** 

**Preconditions: SPIRE CQM is electrically integrated with the cryostat.** 

### **Initial Configuration:**

- SPIRE DPU is on and generating HK
- DRCU is switched ON
- SCU PARAMETERS display is selected on SCOS

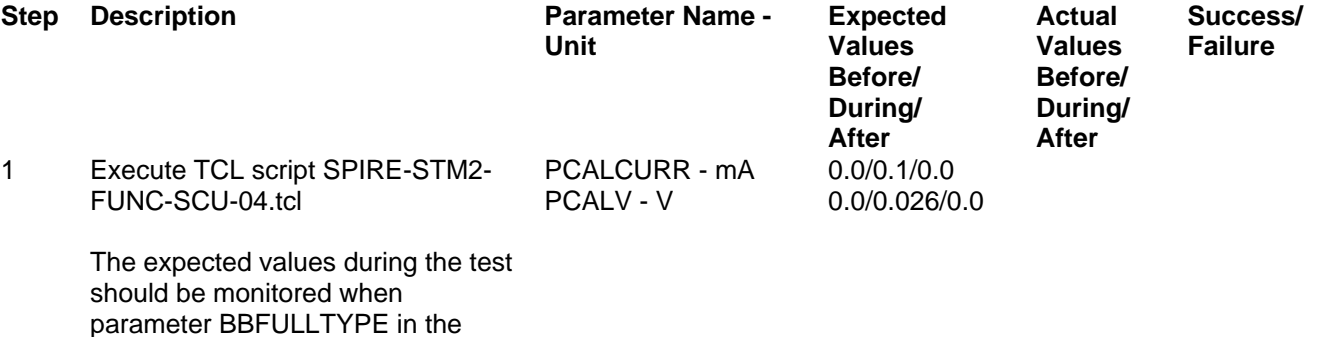

parameter BBFULLTYPE in the SCU PARAMETERS display is set to PCAL\_Check This usually happens about 30 seconds from the start of test execution.

**Final Configuration:** Unchanged **Test Result (Pass/Fail):**

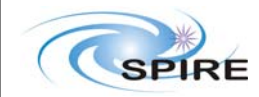

**Procedure: SPIRE-STM2-FUNC-SCU-05 Version: 1.0 Date: 6th October 2006 Purpose: Spectrometer Calibrators check Duration: ~ 3 minutes Pass/Fail Criterion: Measured SCAL2/SCAL4 voltage/current agrees with expected values (+/- 10%).** 

### **Preconditions: SPIRE CQM is electrically integrated with the cryostat**

### **Initial Configuration:**

- SPIRE DPU is on and generating HK
- DRCU is switched ON
- SCU PARAMETERS display is selected on SCOS

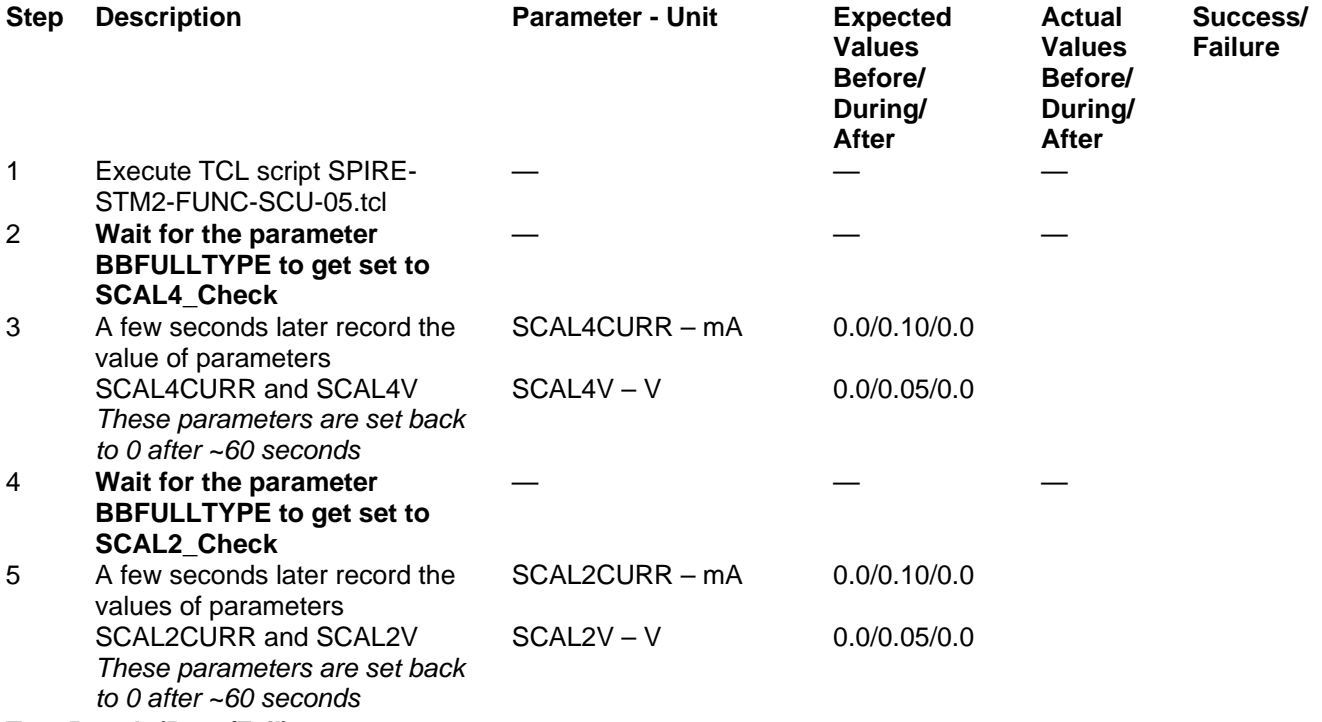

 $T$ **Final Configuration:** Unchanged

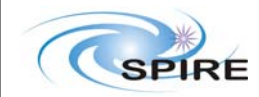

**Procedure: SPIRE-STM2-FUNC-SCU-07 Version: 1.0 Date: 6th October 2006 Purpose: SCU cooler heaters check Duration: ~ 3 minutes Pass/Fail Criterion: Measured Cooler Heat Switch voltages agree with expected values (+/- 10%). Preconditions: SPIRE CQM is electrically integrated with the cryostat Initial Configuration:**  • SPIRE DPU is on and generating HK • DRCU is switched ON • SCU PARAMETERS display is selected on SCOS **Final Configuration:** Unchanged **Step Description Parameter - Unit Expected Values Before/ Actual Success/ Values Failure Before/ During/ During/ After After**  1 Execute TCL script SPIRE-STM2- FUNC-SCU-07.tcl — — — — — — — — 2 **Wait for the parameter BBFULLTYPE to get set to Cooler\_Htr\_Chk**  3 A few seconds later record the value of parameter EVHSV - mV 0/~323/0 EVHSV – the Evaporator Heat Switch Voltage. *This voltage stays on for ~45 seconds.* 4 A few seconds after the EVHSV parameter has been set back to 0, record the value of parameter SPHSV – the Sorption Pump Heat Switch Voltage. SPHSV - mV 0/~323/0 *This voltage stays on for ~45 seconds.* 5 A few seconds after the SPHSV parameter has been set back to 0, record the value of parameter SPHTRV – the Sorption Pump Heater Voltage.  $S$ PHTRV - V  $0/-8.8/0$ *This voltage stays on for ~45 seconds.*

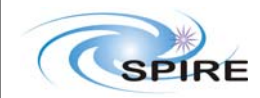

**Procedure: SPIRE-STM2-FUNC-SCU-03 Version: 1.0 Date: 6th October 2006 Purpose: SCU DC thermometry check Duration: ~ 2 minutes Pass/Fail Criterion: ALL temperature sensors show expected reading according to FPU temperature** 

### **Preconditions: SPIRE CQM is electrically integrated with the cryostat**

### **Initial Configuration:**

- SPIRE DPU is on and generating HK
- DRCU is switched ON
- SCU PARAMETERS display is selected on SCOS

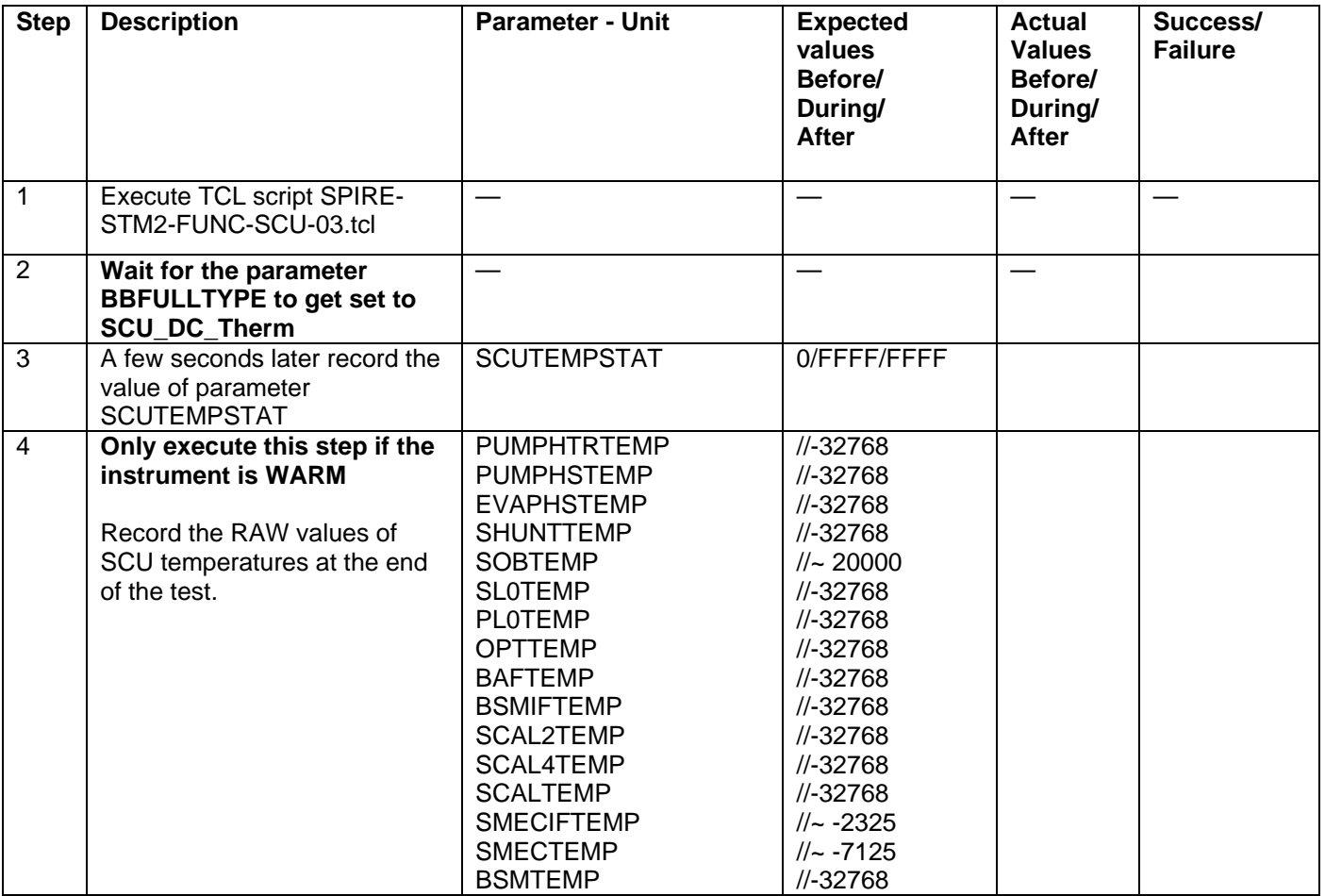

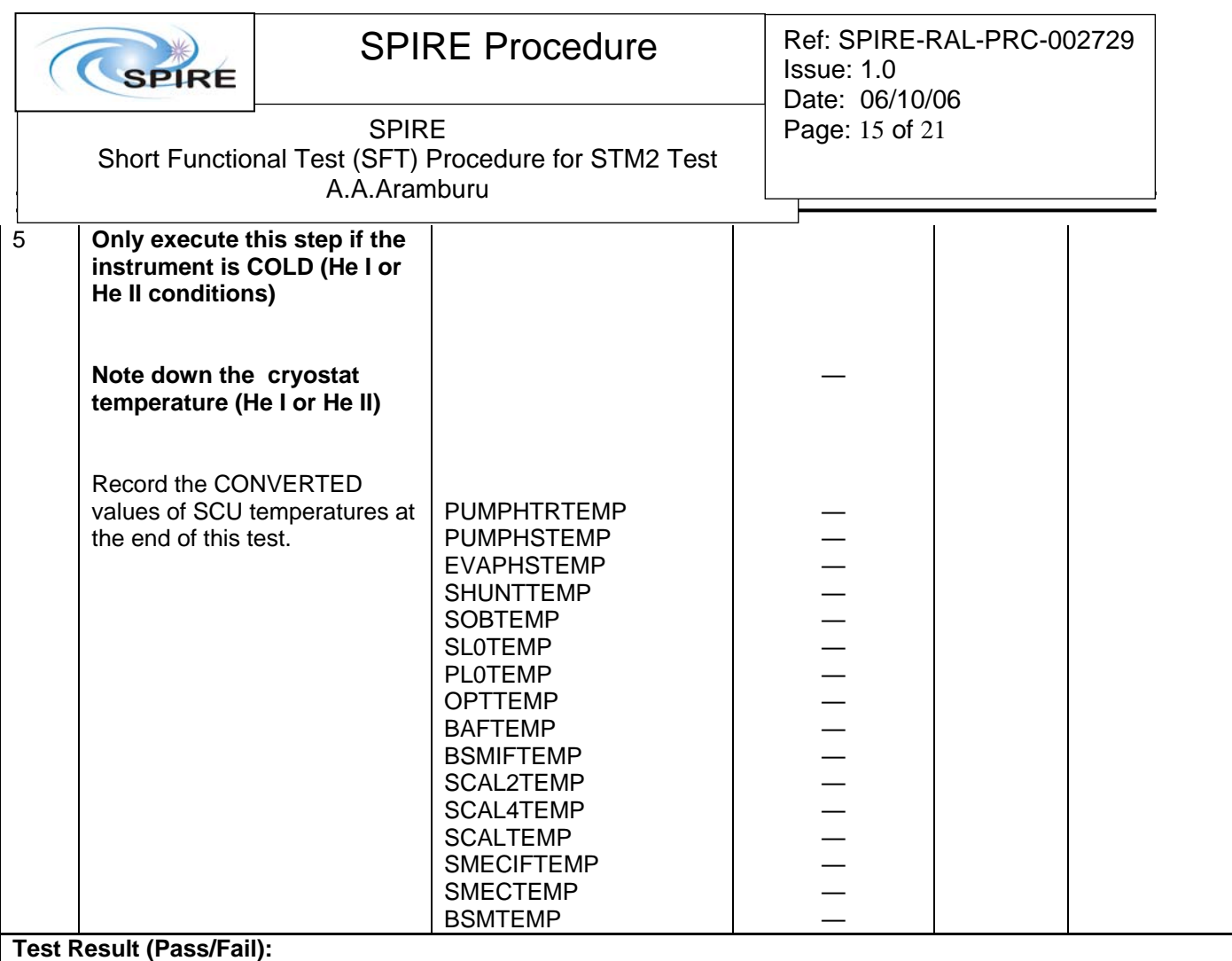

**Final Configuration:** SCU DC thermometry on.

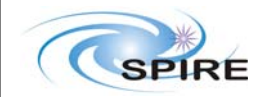

**Procedure: SPIRE-STM2-FUNC-SCU-06 Version: 1.0 Date: 6th October 2006 Purpose: SCU AC thermometry check Duration: ~ 1 minute Pass/Fail Criterion: SUBKSTAT parameters changes from 0 to 1** 

**Preconditions: SPIRE CQM is electrically integrated with the cryostat** 

### **Initial Configuration:**

- SPIRE DPU is on and generating HK
- DRCU is switched ON
- SCU PARAMETERS display is selected on SCOS
- DPU AND OBS PARAMETERS display is selected on SCOS

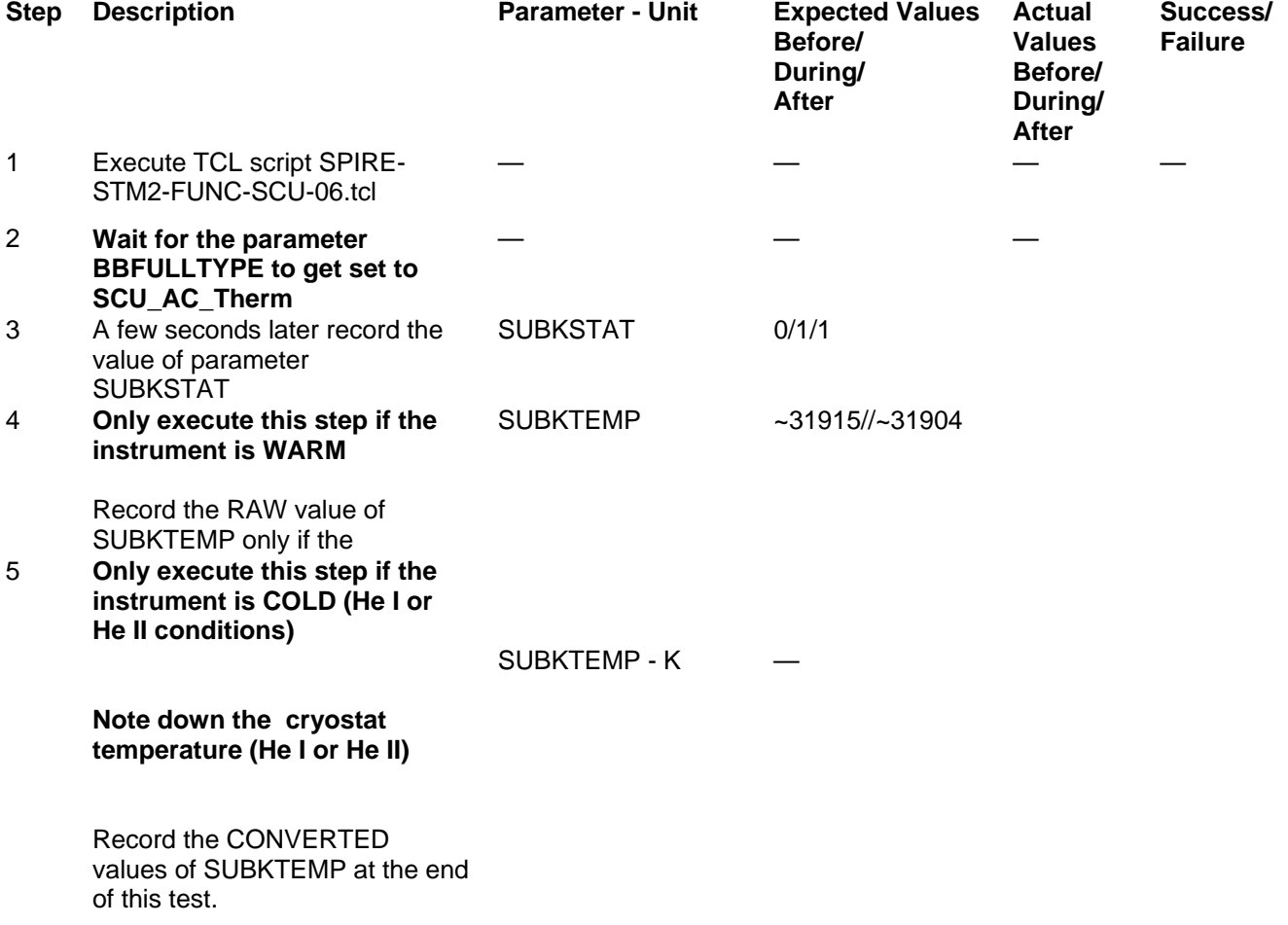

**Final Configuration:** SCU AC thermometry on.

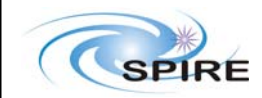

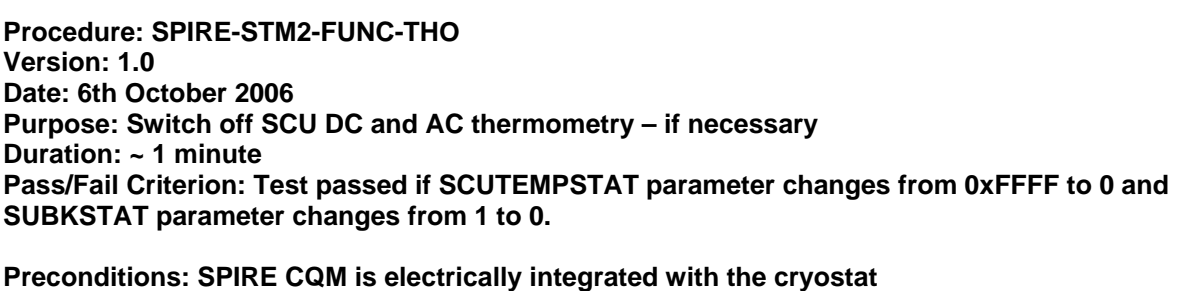

# **Initial Configuration:**

- SPIRE DPU is on and generating HK
- DRCU is switched ON
- SCU PARAMETERS display is selected on SCOS
- DPU AND OBS PARAMETERS display is selected on SCOS

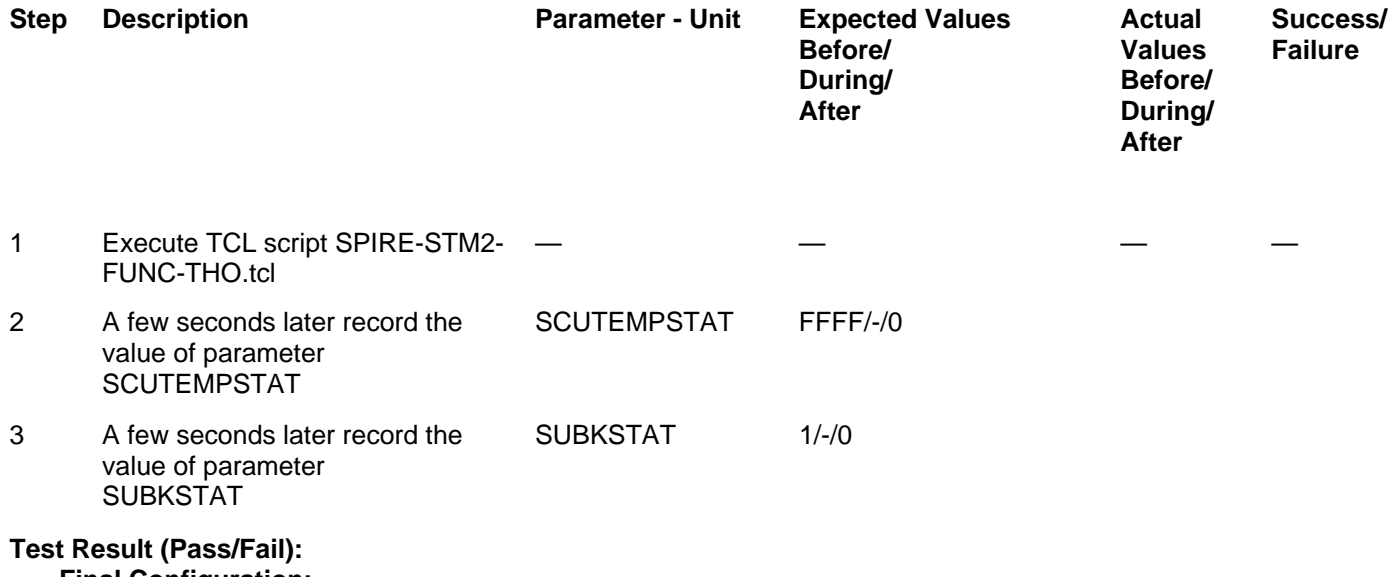

**Final Configuration:** 

- SCU DC and AC thermometry off.
- SPIRE in DRCU\_ON mode.

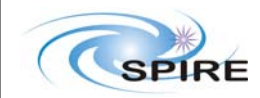

**Procedure: SPIRE-STM2-FUNC-DCU-04-PS-OFF Version: 1.0 Date: 6th October 2006 Purpose: Photometer LIAs switch off Duration: ~ 1 minute Pass/Fail Criterion: Test passed if SCUDCDCSTAT parameter changes from 1 to 0.** 

**Preconditions: The Photometer and Spectrometer LIAs are switched on, i.e. Procedure SPIRE-STM2- FUNC-DCU-04-PS-ON has been executed.** 

#### **Initial Configuration:**

- SPIRE DPU is on and generating HK
- DRCU is switched ON
- SCU PARAMETERS display is selected on SCOS

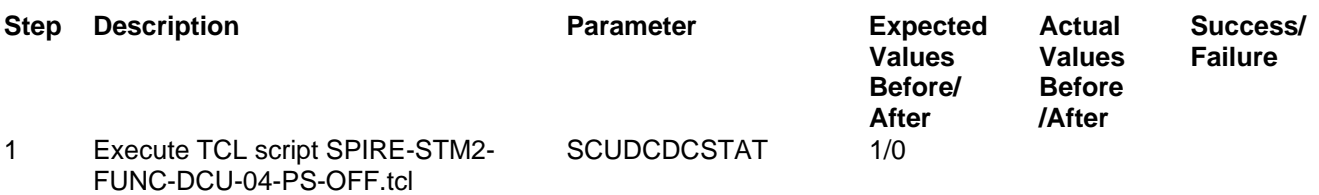

#### **Test Result (Pass/Fail):**

**Final Configuration:** The Photometer and Spectrometer LIAs are off.

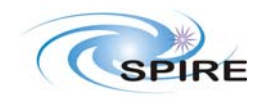

**Procedure: SPIRE-STM2-DRCU-OFF Version: 1.0 Date: 6th October 2006 Purpose: Switch off the DRCU** 

**Preconditions: Procedure SPIRE-STM2-FUNC-THO has been successfully executed if SPIRE CQM is electrically integrated with the cryostat.** 

### **Initial Configuration:**

- SPIRE DPU is on and generating HK
- DRCU is switched ON
- DPU AND OBS PARAMETERS display is selected on SCOS

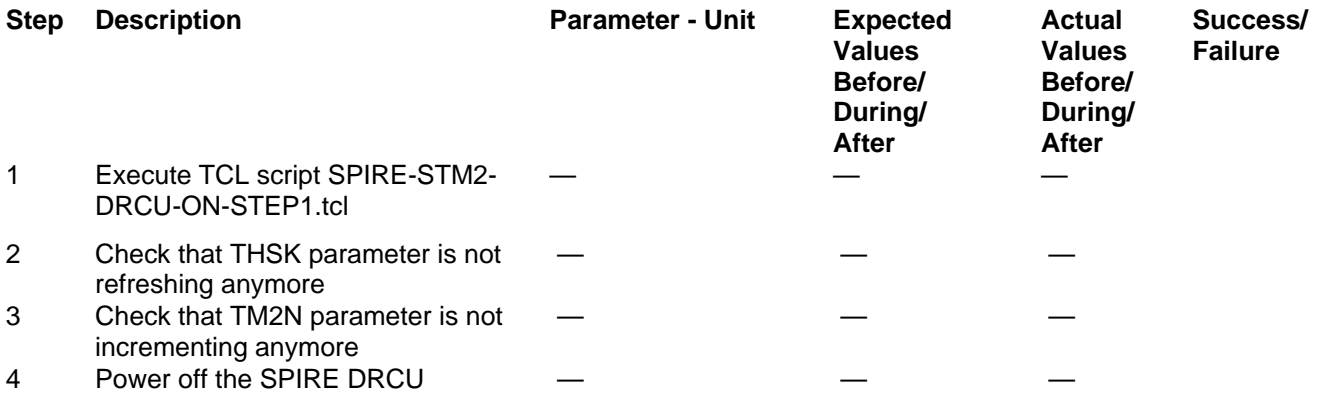

# **Final Configuration: Test Result (Pass/Fail):**

- DRCU is switched off
- SPIRE DPU is on but not generating HK

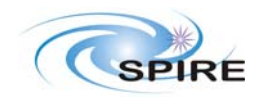

**Procedure: SPIRE-STM2-DPU-OFF Version: 1.0 Date: 6th October 2006 Purpose: Switch off the DPU Duration: ~ 1 minute** 

**Preconditions: SPIRE-STM2-DRCU-OFF has been successfully executed.** 

#### **Initial Configuration:**

- SPIRE DPU is on *but not* generating any HK
- DRCU is switched OFF

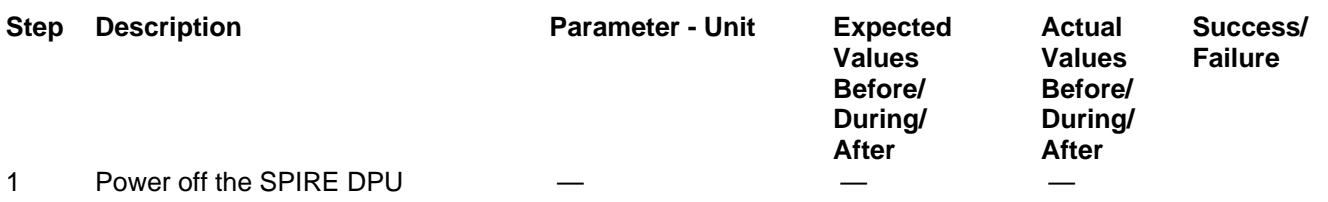

### **Test Result (Pass/Fail):**

**Final Configuration:** SPIRE DPU is switched off

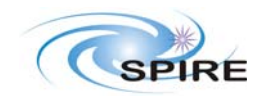

### **Appendix 1: SPIRE switch on sequence**

The following procedures should be executed if it is necessary to just switch on SPIRE and leave it in the standby mode.

- 1. SPIRE-STM2-DPU-ON
- 2. SPIRE-STM2-DRCU-ON-STEP1
- 3. SPIRE-STM2-DRCU-ON-STEP2
- 4. SPIRE-STM2-FUNC-SCU-03
- 5. SPIRE-STM3-FUNC-SCU-06

In case of loss of power the switch on sequence can be executed without any constraints.

#### **Appendix 2: SPIRE switch off sequence**

The following procedures should be executed if it is necessary to switch off SPIRE from the standby mode:

- 1. SPIRE-STM2-THO
- 2. SPIRE-STM2-DRCU-OFF
- 3. SPIRE-STM2-DPU-OFF

This switch off sequence can be executed in an emergency or if there is a malfunction in the cryostat operations. There are no critical parameters to be monitored during execution.